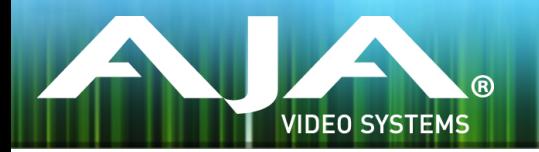

# リリースノート ̶ FS3 ファームウェア v1.1.0.5

### Firmware update for AJA FS3

全般

この FS3 のファームウェアバージョンで軽度のバグ修正が行われています。新機能の追加はありません。

## 改善点

• メモリー管理の問題を修正。それは入力信号の変更や前段に設置された機材からノイズが出力された際に FS3 のフロントパネルや Web ベースリモートコントロールの操作が緩慢になってしまったり停止してしまっ たりする原因となっていました。この問題はビデオの処理には影響を与えず、電源を入れ直すことで問題は 解決していました。

## FS3 ソフトウェアのアップデートについて

 AJA FS3 は工場にてソフトウェアがプリインストールされますが、AJA の Web サイトに掲載され る最新のソフトウェアではない可能性があります。以下のセクションでは、AJA FS3 のソフトウェ アをアップデートするために必要な手順について説明します。

#### 最新のFS3ソフトウェアをダウンロードする

現行および過去の AJA FS3 リリースソフトウェアは、以下の AJA Web サイトから閲覧およびダ ウンロードでの入手が可能です。リストから最新のソフトウェアファイルをダウンロードしてくださ い。

<http://www.aja-jp.com/support/downloads/category/81-fs3>

#### ソフトウェアの展開

FS3 のソフトウェアアップデートファイルは zip ファイルですので、解凍ソフトを使って解凍してく ださい。 FS3 にインストールするソフトウェアのファイル名は次のようになっています。

"FS3\_ver\_1.0.0.0.bin" 注: PC または Mac OS の設定によっては、拡張子 "bin" は表示されない場合があります。

zip ファイルに含まれているマニュアルやリリースノート等のファイルを開いて、更新やアップデー ト情報を確認してください。

### FS3 ソフトウェアのアップデートとインストール

Mac および Windows と Ethernet 接続するだけで、アップロードとソフトウェア更新プログラム をインストールすることが可能です。ソフトウェアのインストール手順は以下の通りです。

- 1. Web ブラウザから FS3 管理画面 (Web UI) ヘアクセスし、画面左側のナビゲーションボッ クスの下にある Update Firmware リンクをクリックして、 FS3 のアップデートページを開 きます。Web UI へのアクセス方法は、 FS3 のユーザーマニュアルを参照してください。
- 2. Browse... ボタンをクリックして、あらかじめダウンロードしたファイルを選択します。 例:AJA からダウンロードした zip ファイル内の FS3\_ver\_1.0.0.0.bin
- 3. OK をクリックしてファームウェアをアップロードします。ファイルが FS3 にアップロードさ れ、有効性が確認されます。不完全であったり、 FS3 のファイルでない場合は拒否されます。
- 4. アップロードが終了し、プロンプトが表示されたら Commit Uploaded Firmware をクリック します。プロセスが完了するのを待ちます(プロセスは数分間で完了します)。 完了後、再起動 を促すプロンプトが表示されたら"再起動"ボタンをクリックして FS3 を再起動します。再起動 の進行状況は、 FS3 のフロントパネルに表示されます。 再起動後、 FS3 は新しいソフトウェ アで動作し、フロントパネルに「Status」メニューが表示されます。
- 5. 以上の手順が完了すると、起動した FS3 のステータス画面の Software Version に新しいバー ジョンが表示されます。 FS3 の構成はアップグレード前の設定が保持されます。 FS3 の Web UI をリロードし、新しいソフトウェア が動作していることを確認してください。ソフトウェ アのバージョンは FS3 の Web UI 画面の一番上に表示されます。 FS3 のアップデートが失敗 した場合は、アップデートの手順をもう一度やりなおしてください。

注:ソフトウェアのダウンロード中に停電や不具合が起きた場合、 FS3 は保存されている古いバー ジョンで起動するので、アップデートの手順をやりなおすことができます。これは FS3 が以前の ソフトウェア内部に "safe" copy を保持するアップデートイベント時の安全機能が搭載されてい るためです。